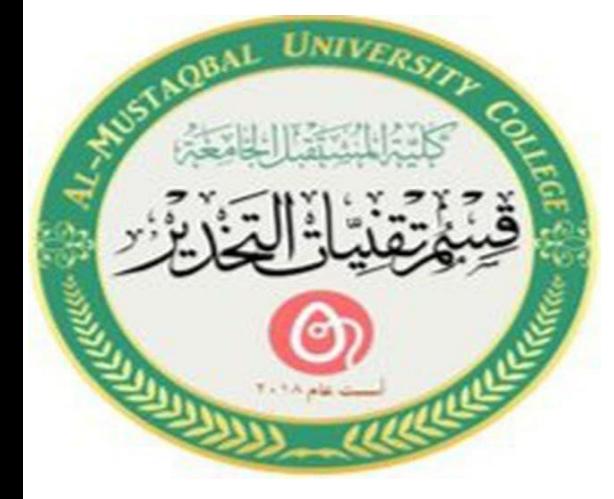

1

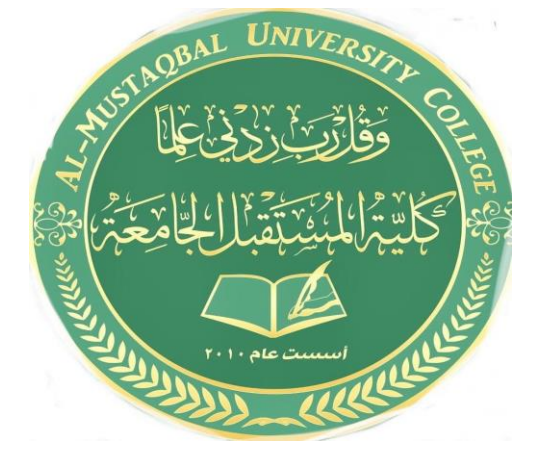

المرحلة االولى استاذه المادة م.م.فاطمة صفاء مهدي

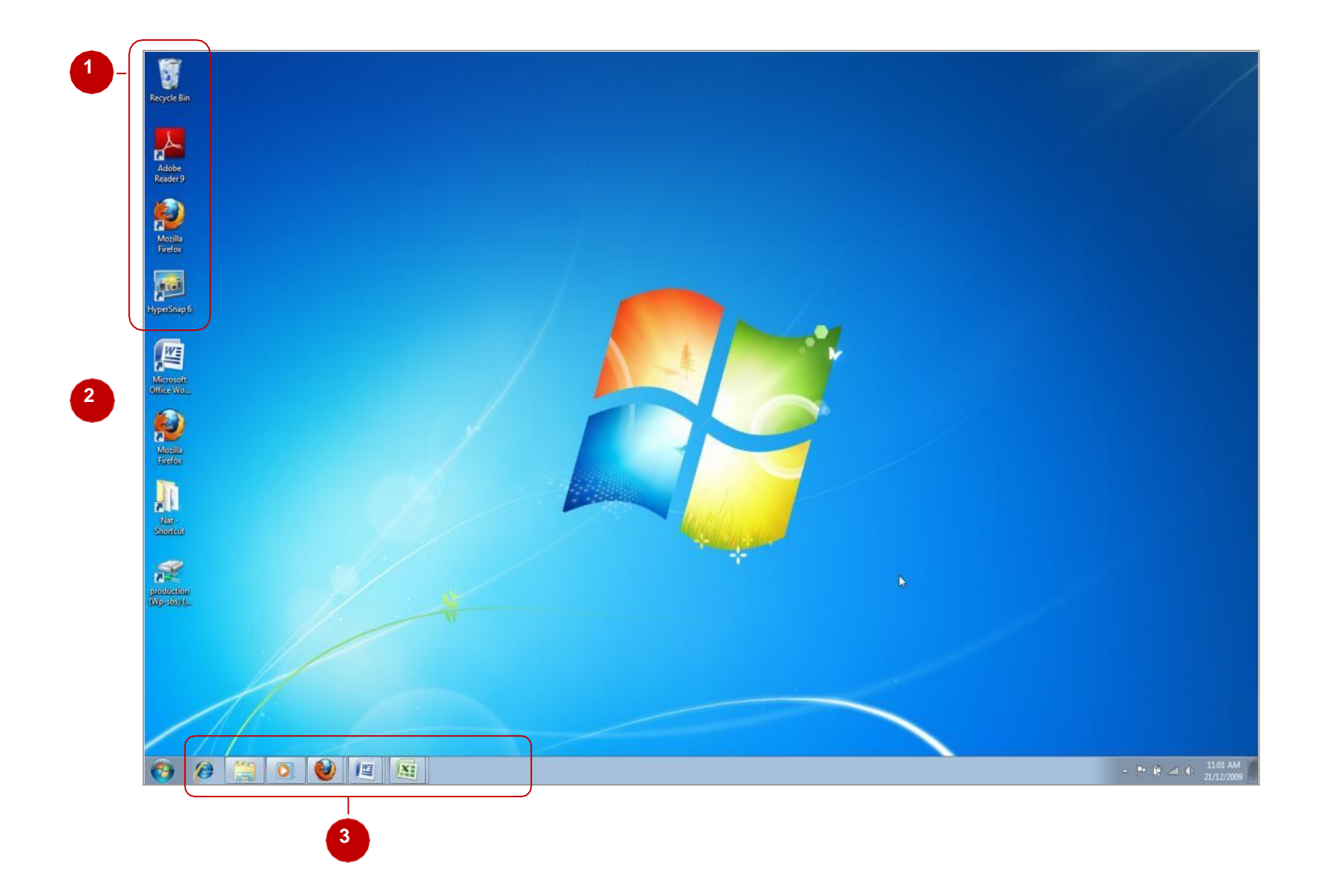

## **THE WINDOWS 7 SCREEN**

Once you have successfully logged on to your computer you will be presented with *the Windows 7* screen. The screen is completely customisable in terms of its size, colour scheme, background . **1** *Icons* appear on the desktop. Icons provide shortcut access to programs and documents on your computer.

**2** The **desktop** is the background upon which other elements can be placed. The desktop can be customized to appear in different colors, with different images

**3** The *Taskbar* displays open (running) programs and windows. Users can *pin* (add) program icons to the Taskbar, enabling quick access to frequently-used programs.

When it comes to installing software in Windows 7, you have to be mindful of security. Just because you download something from the Internet does not make it safe. Before you begin the installation process, you want to scan what you downloaded with your anti-virus program of choice. Once it is cleared, you can begin the installation cycle.

I am installing **RealPlayer** onto my computer.

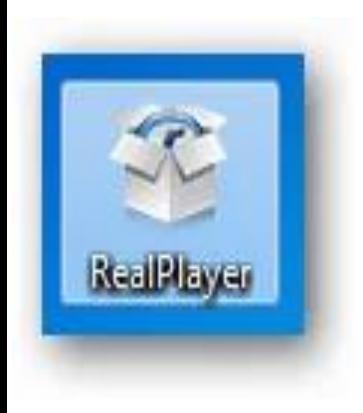

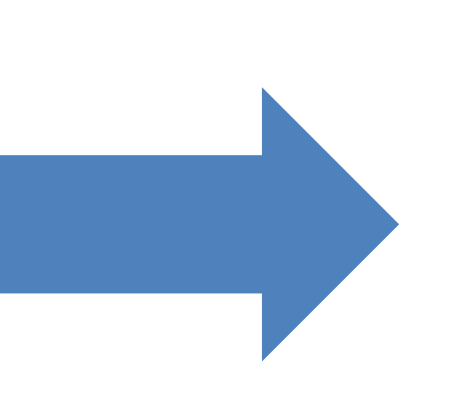

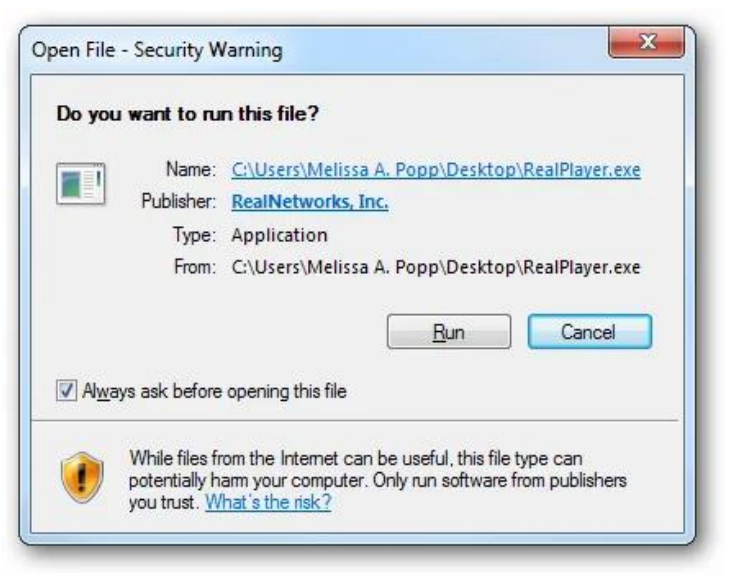

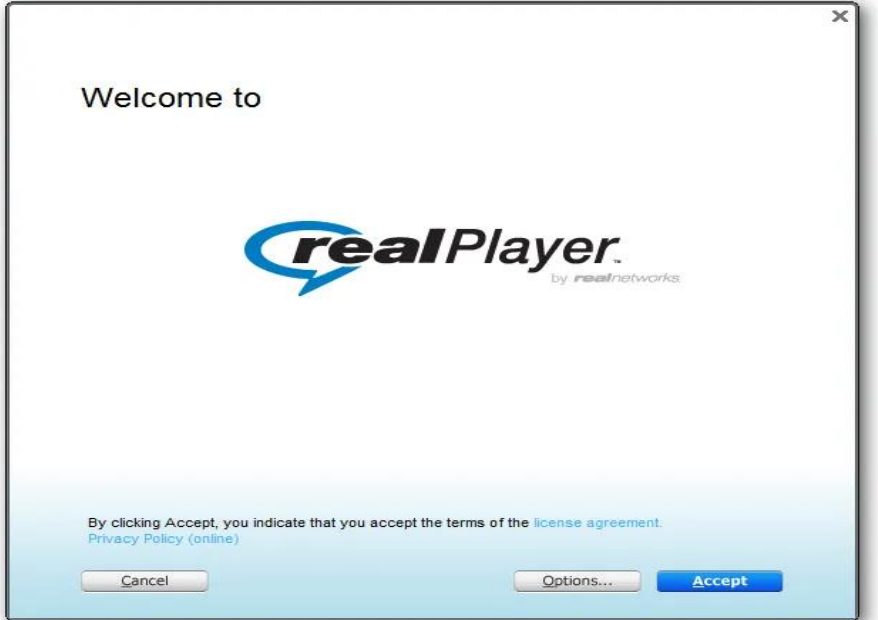

RealPlayer has also set up an "Options" button. I have clicked on it to take a look at what I can customize during this installation.

Once I have finished customizing, I have closed the window and clicked **"Accept"** to continue.

RealPlayer takes a few minutes to install, any software you choose to install will take some time to do so. Just let it do its thing. When it is finished, you will begin to use RealPlayer or whatever software you chose to install.

## **How to uninstall software in Windows 7**

If you need to uninstall software in Windows 7, you can do it via the uninstaller that came with the program when you chose to install it or you can do it via the Control Panel. Uninstalling a program this way is something every Windows 7 user should know how to do.

Now that we are going to uninstall RealPlayer, we start by clicking on the **"Start Menu."**

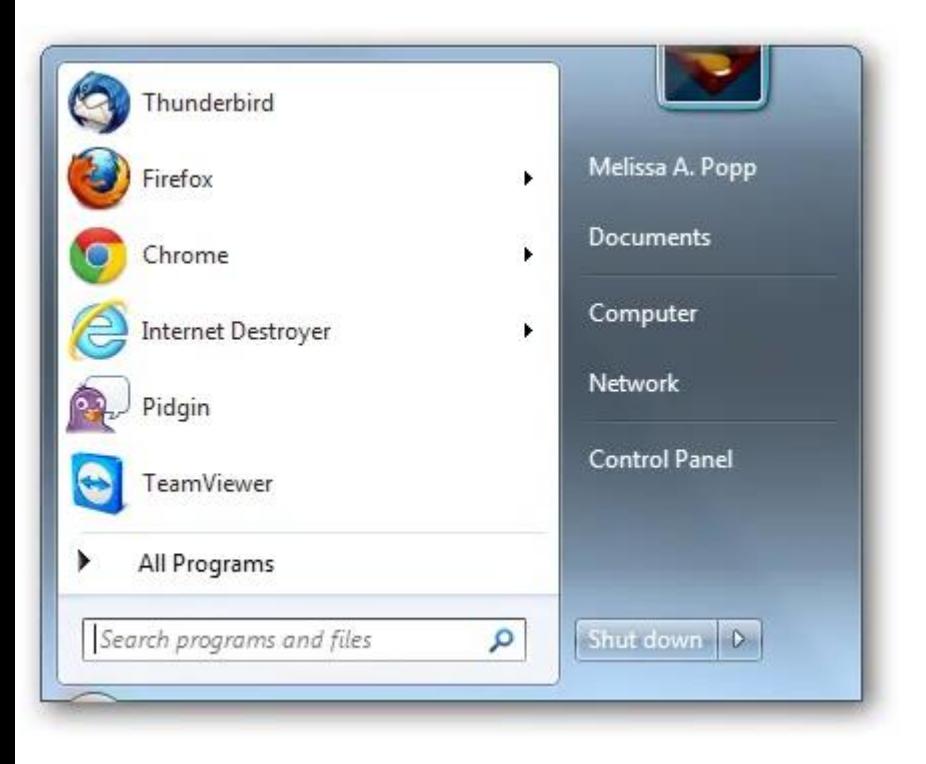

Then, we click on the **"Control Panel."** From here, click on **"Uninstall a program"** under the

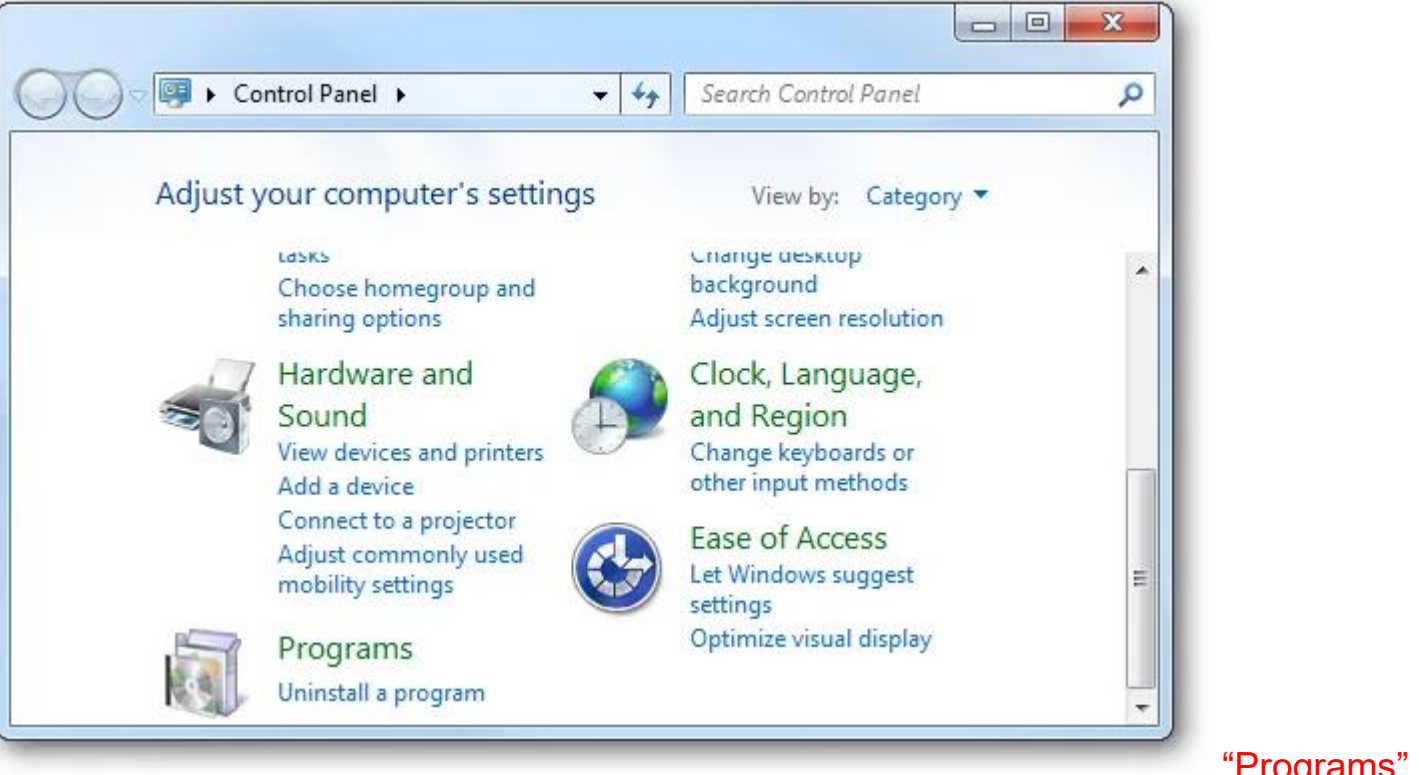

"Programs" **header.**

We want to scroll through the programs we have installed until we find the one we need to uninstall. In this case, I have found RealPlayer and highlighted it.

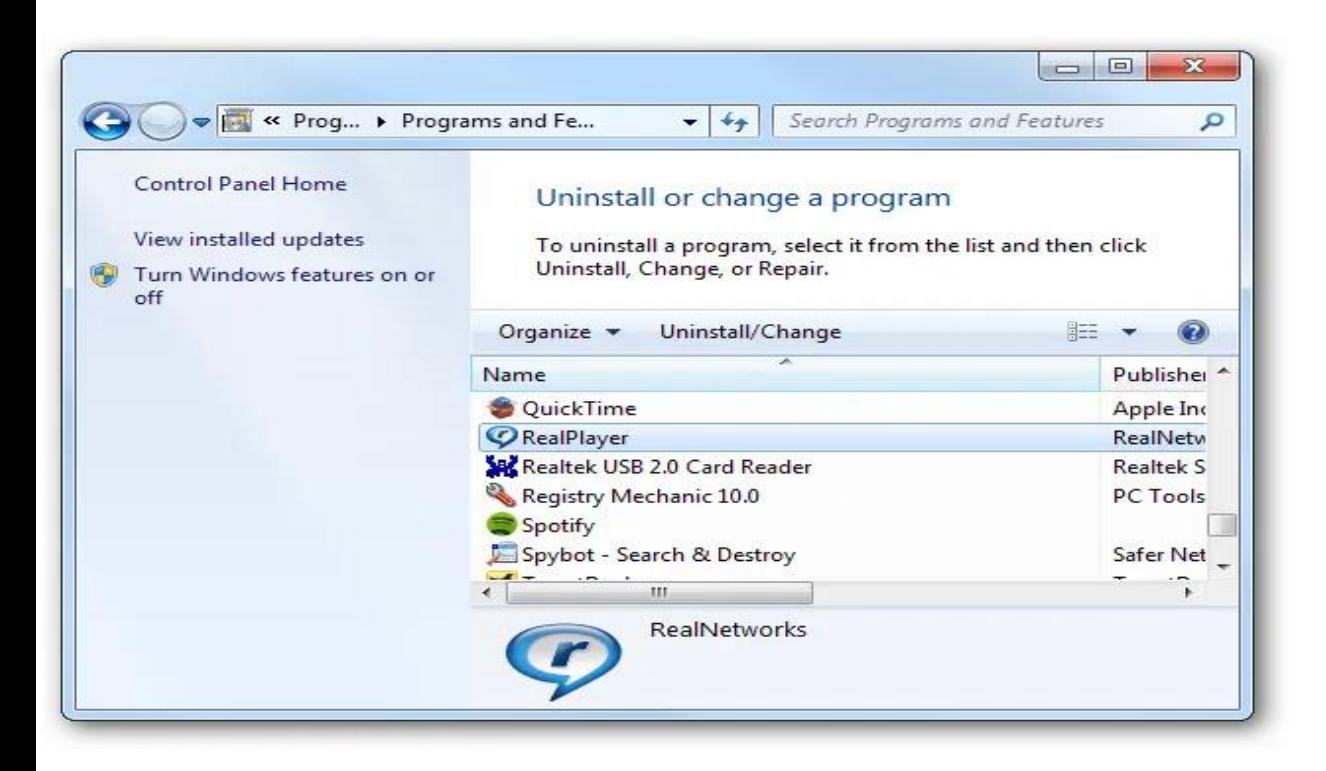

If I right click on it, I get the **"Uninstall/Change"** options. Uninstall removes the program from your computer whereas change can repair a program or add additional functions depending on the scope of the program.

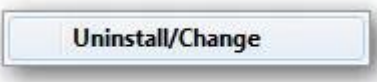

Click on **"Uninstall"** to continue.

When you start uninstalling a program, the uninstaller pops up to walk you through the process. If you are uninstalling a program that utilizes data on your computer, it will ask you if you want to delete that as well. Click on what you want to delete, then click **"Ok," "Continue"** or **"Next"** depending on what the uninstaller prompts you with.

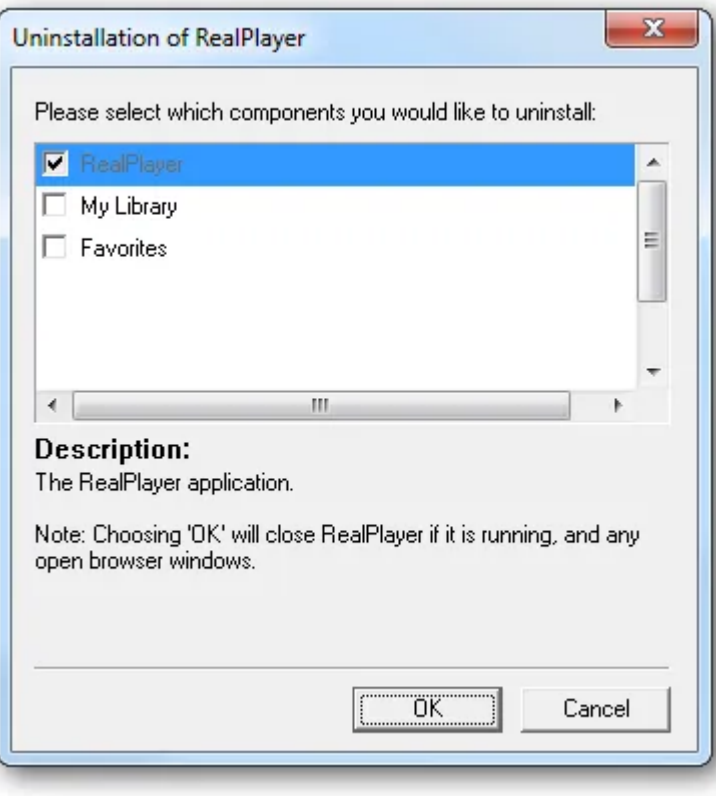

You will be asked if you are sure about uninstalling a program. Click **"Yes"** or whatever the prompt is to follow through with the process.

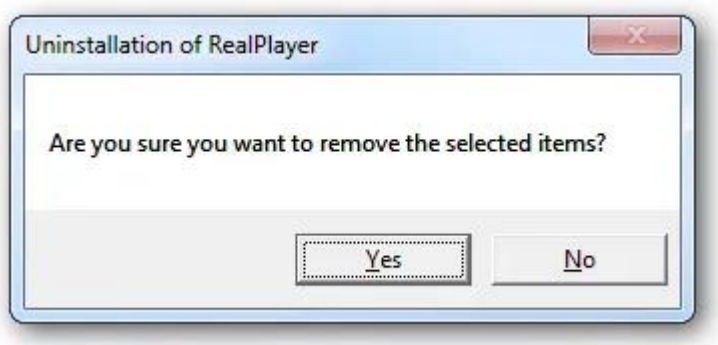

Once you agree, the process will begin to eliminate the software from your system. You want to let it run its course.

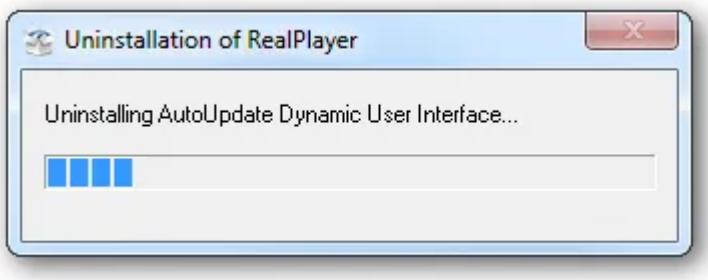

In some cases when software is uninstalled, you must restart your system to complete it. For RealPlayer, that is necessary to delete files that are in use in the background. When you uninstall a program, you want to restart Windows 7 anyway just to make sure the entire process completes properly. Even if it does not prompt you to, it is a good idea anyway.

10